This tutorial will teach you how to create a masternode with a "cold/hot" setup. The whole process is as follows.

LOCAL WALLET (COLD WALLET): WALLET):

Visit TRAID platform's official repository on GitHub and download the appropriate wallet according to your operating system. You'll also need to download daemon wallet (pic 1)which you'll be using for your VPS.

# 'pic 1)which you'll be using for your VPS.<br>https://github.com/TraidPlatform/traidcoin/releases

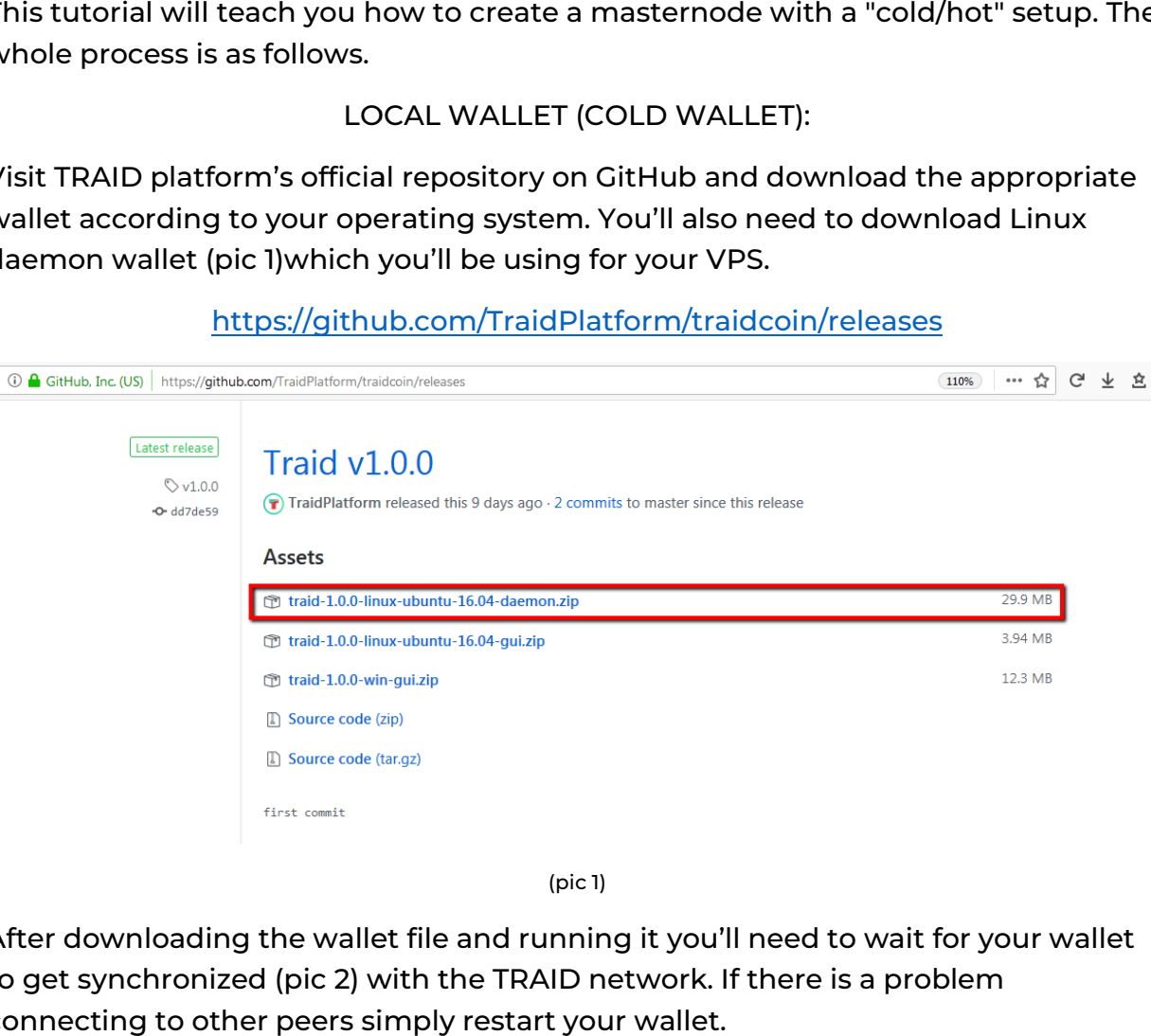

(pic 1)

After downloading the wallet file and running it you'll need to wait for your wallet After downloading the wallet file and running it you'll need to wait for yo<br>to get synchronized (pic 2) with the TRAID network. If there is a problem connecting to other peers simply restart your wallet.

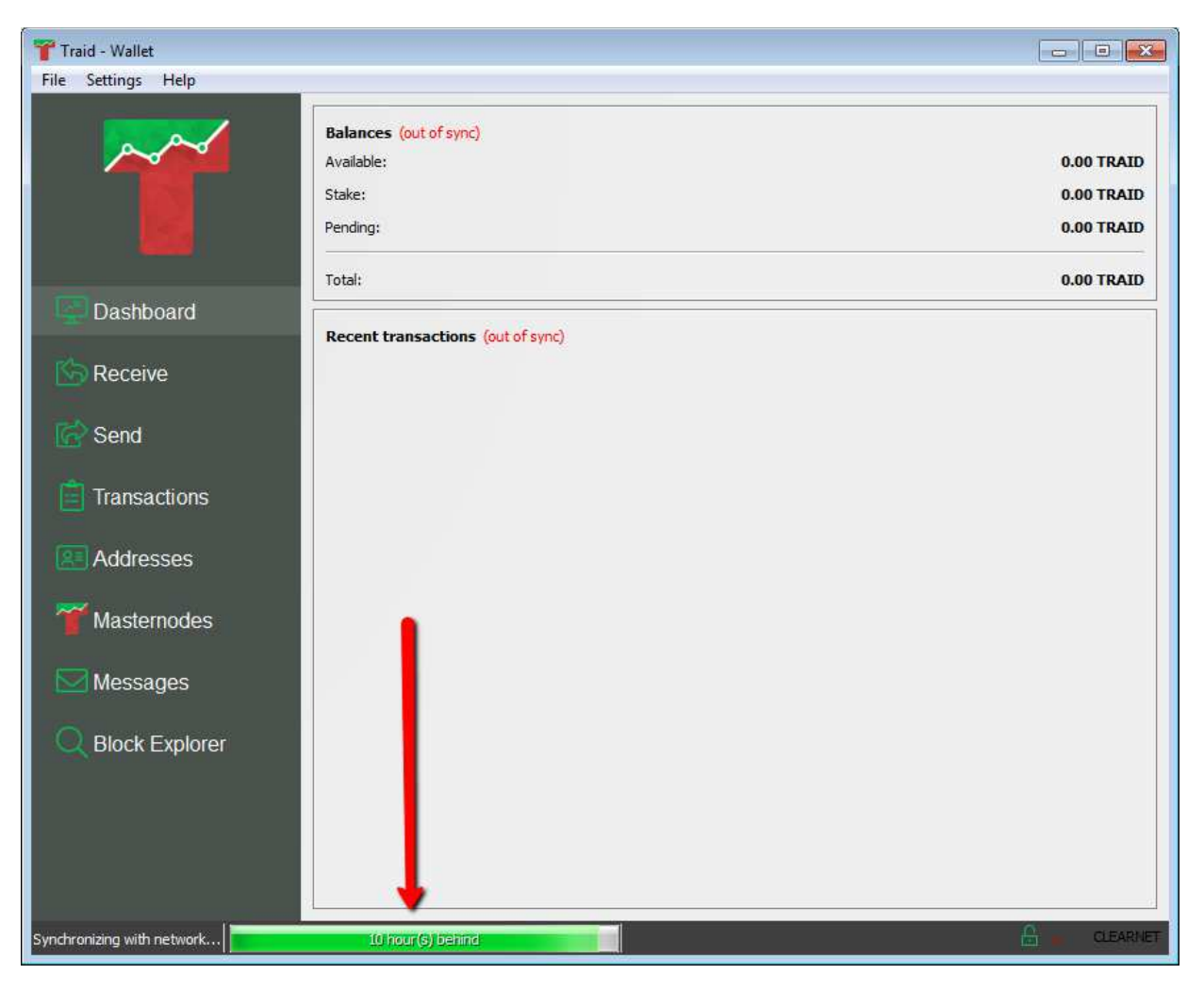

 $(pic 2)$ 

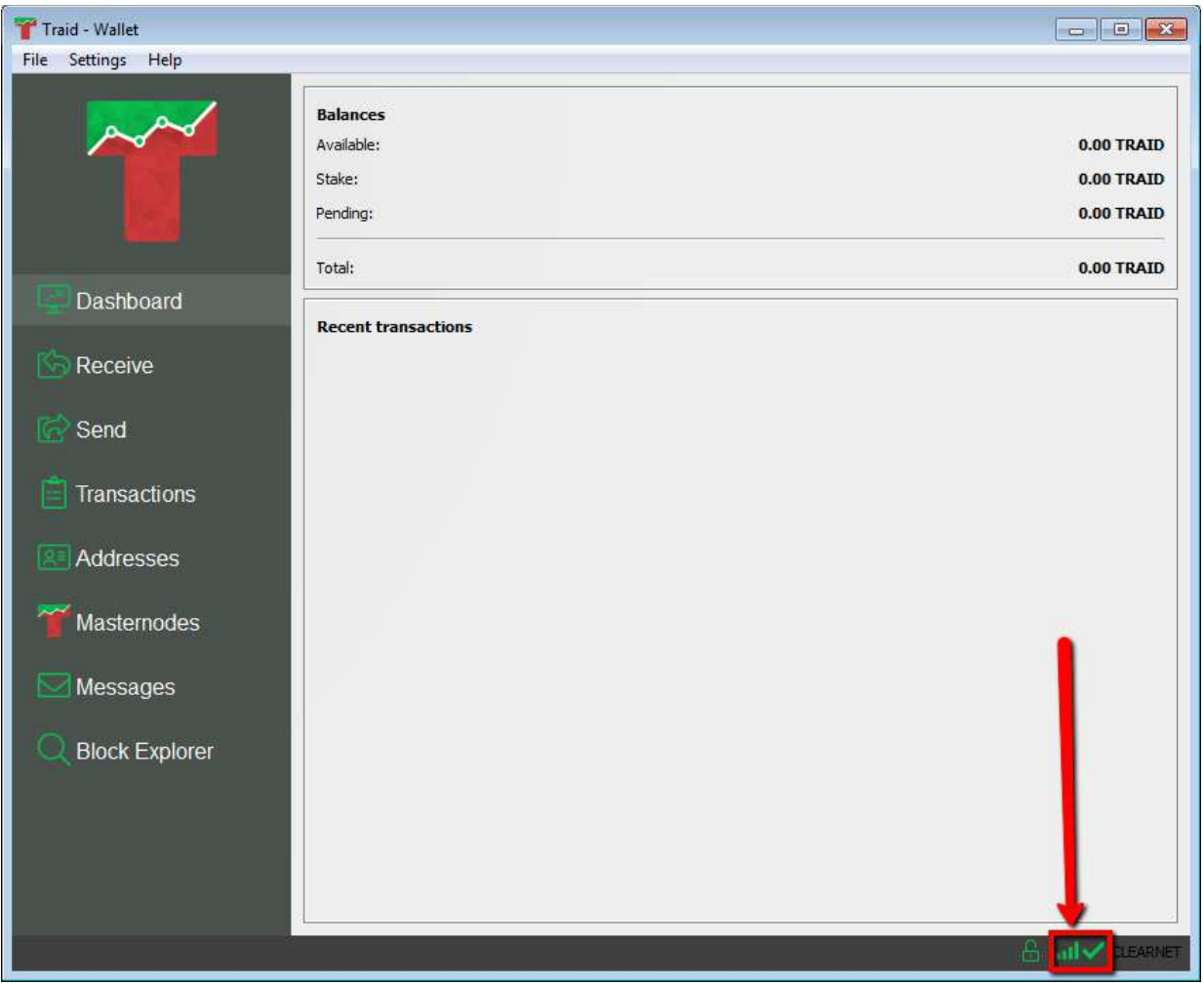

(pic 3)

Once synchronization is done (pic 3) you'll need to fully unlock your wallet if it's locked (pic 5, 6 and 7).

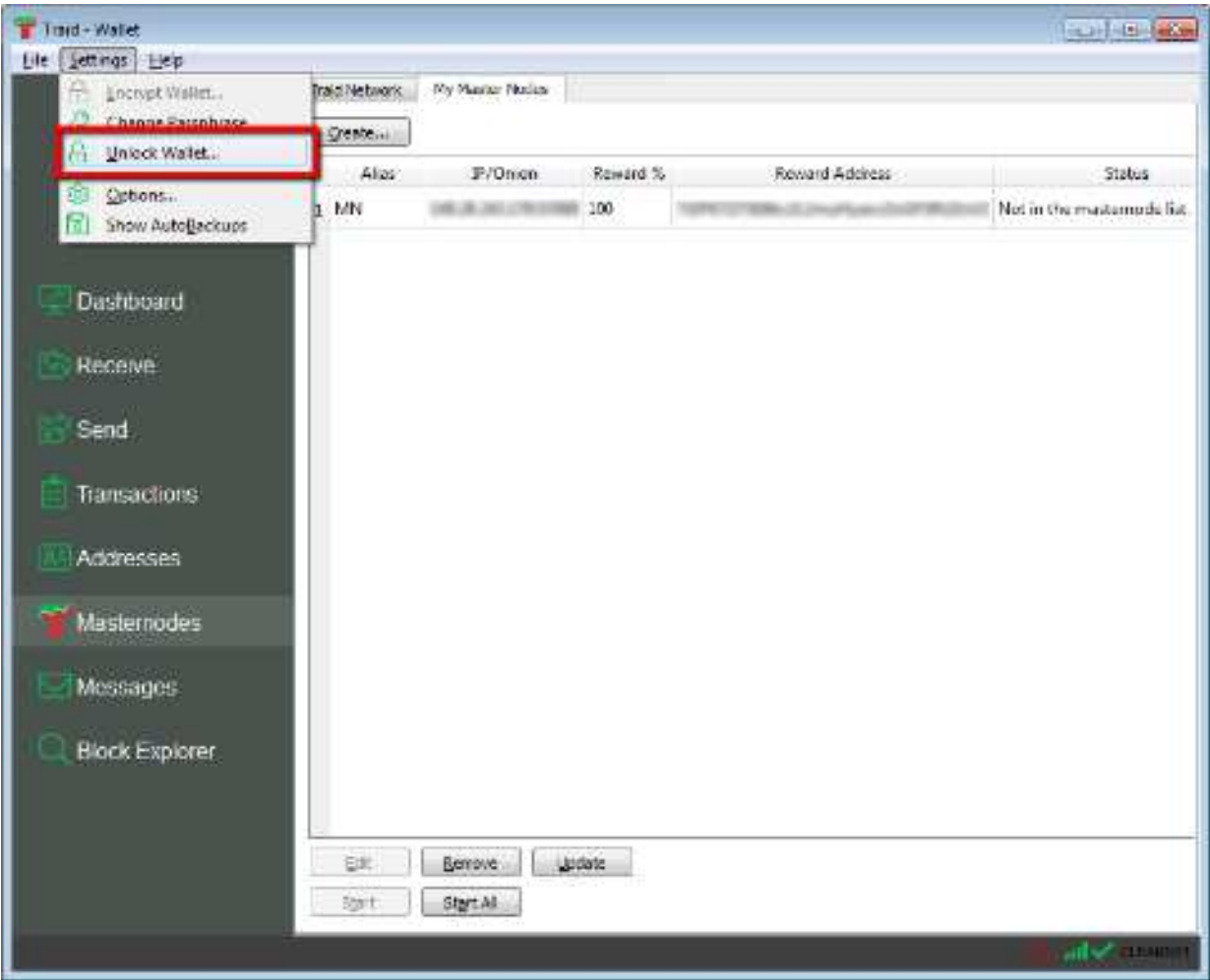

(pic 4)

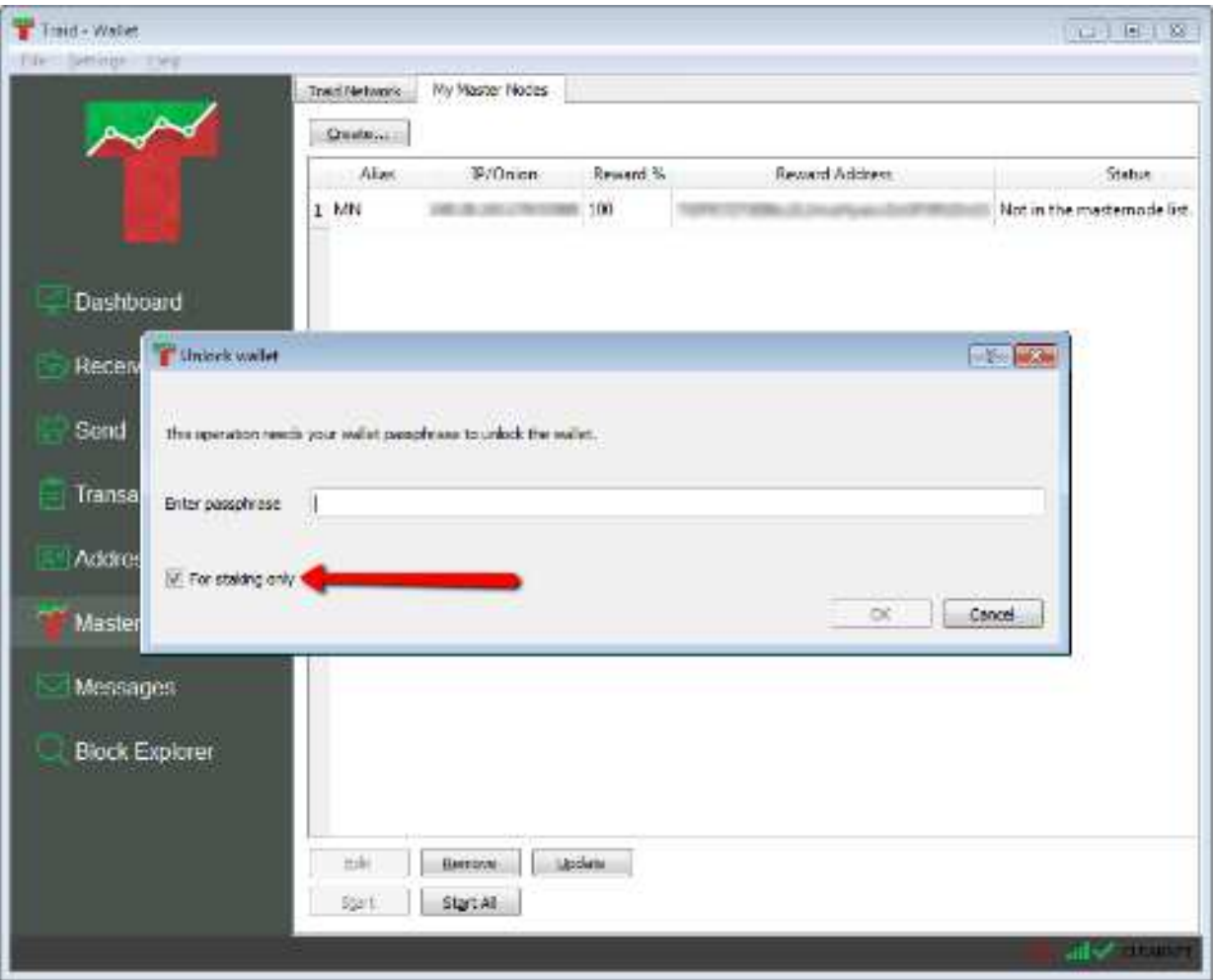

 $(pic<sub>5</sub>)$ 

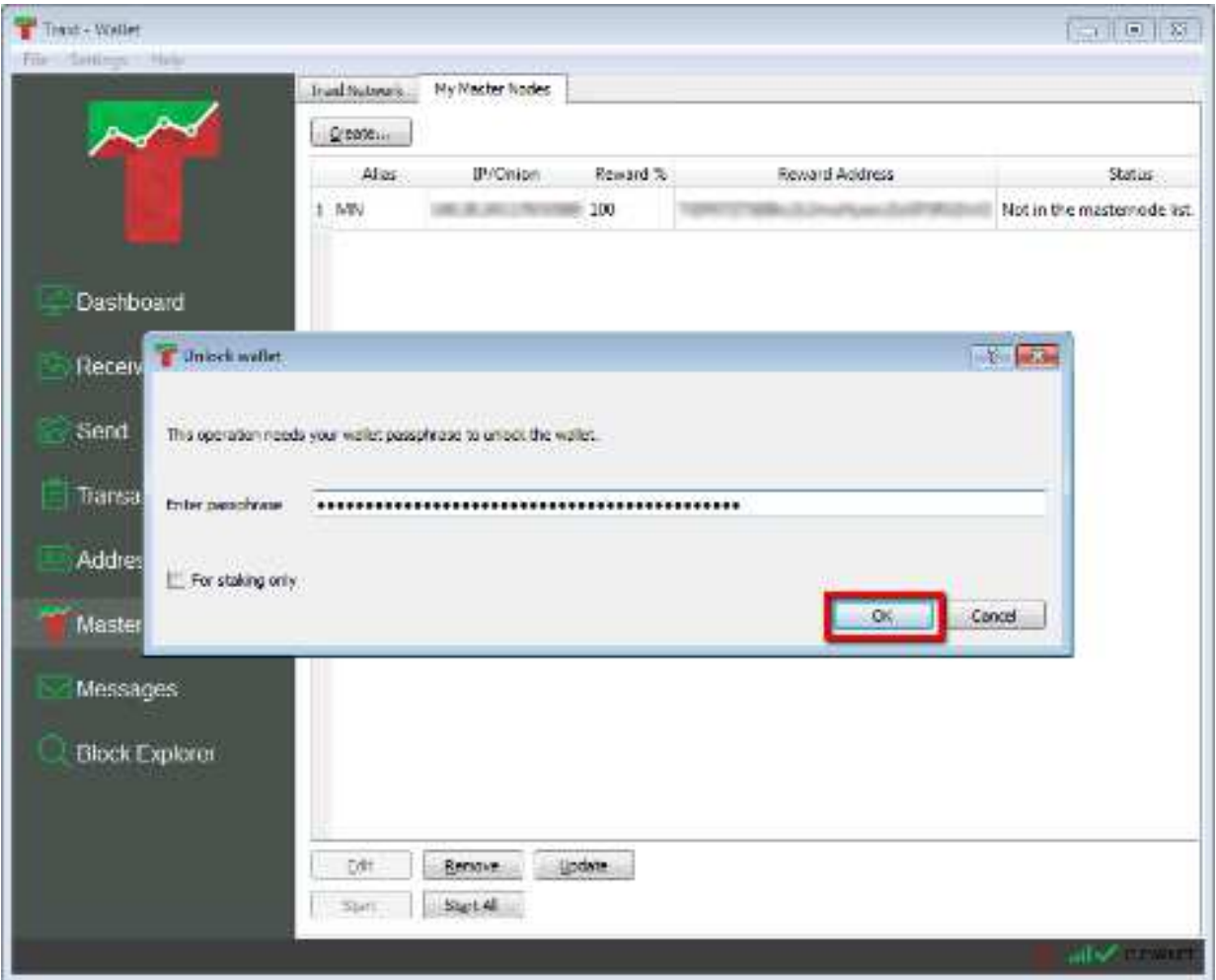

(pic 6)

Now you need to navigate to "Receive" tab (pic7), use the address you see in the "Receive tab" and send a minimum of 60000.00001000 TRAID coins. We advise you to send 60001 TRAID coins.

Next step is to create a brand new TRAID address (pic 8) and label it as you wish (MN, mn, masternode, masternode1, etc). Now copy the address (pic 9) and paste it into the text editor of your choice (Notepad for windows users).

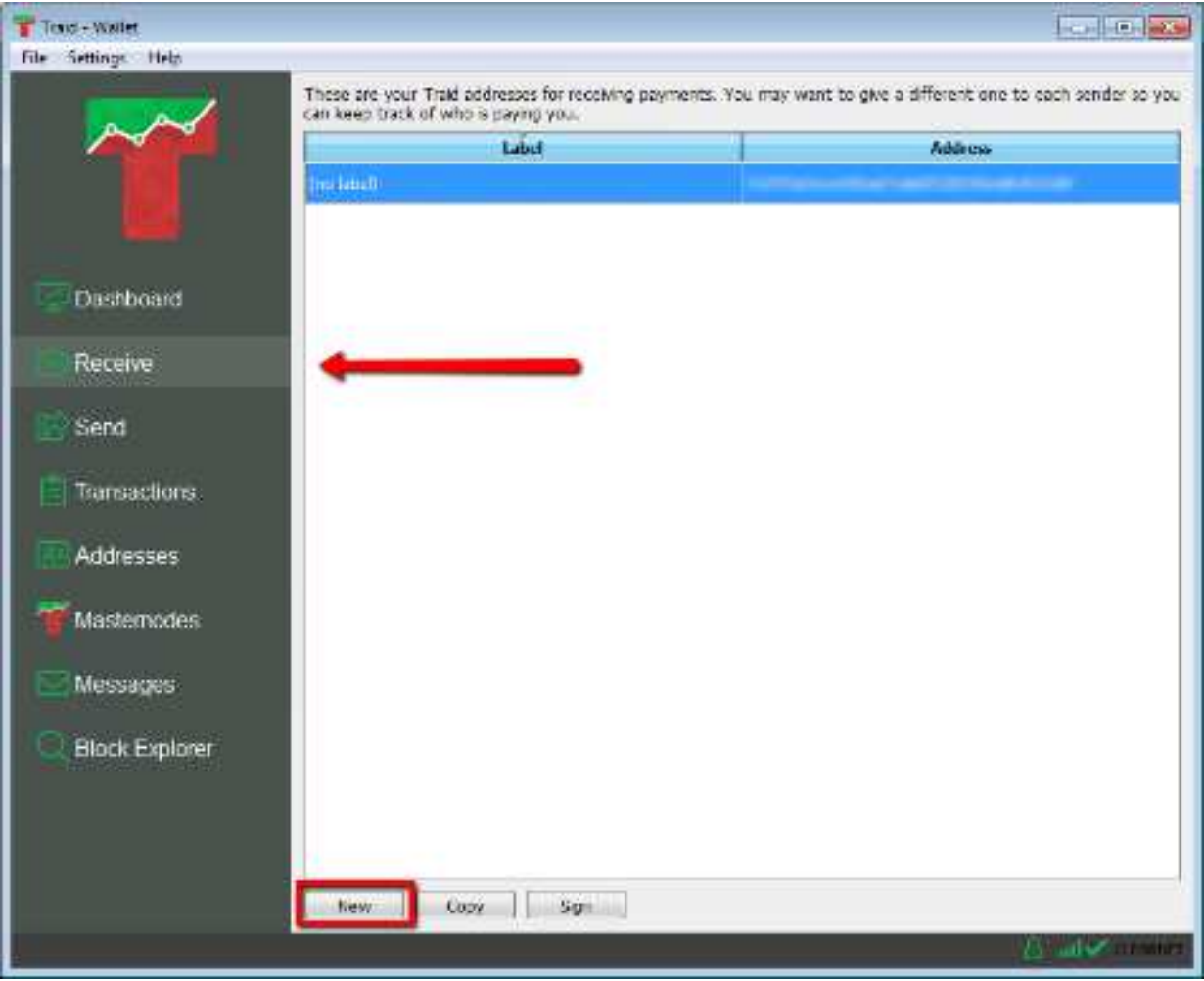

 $(pic 7)$ 

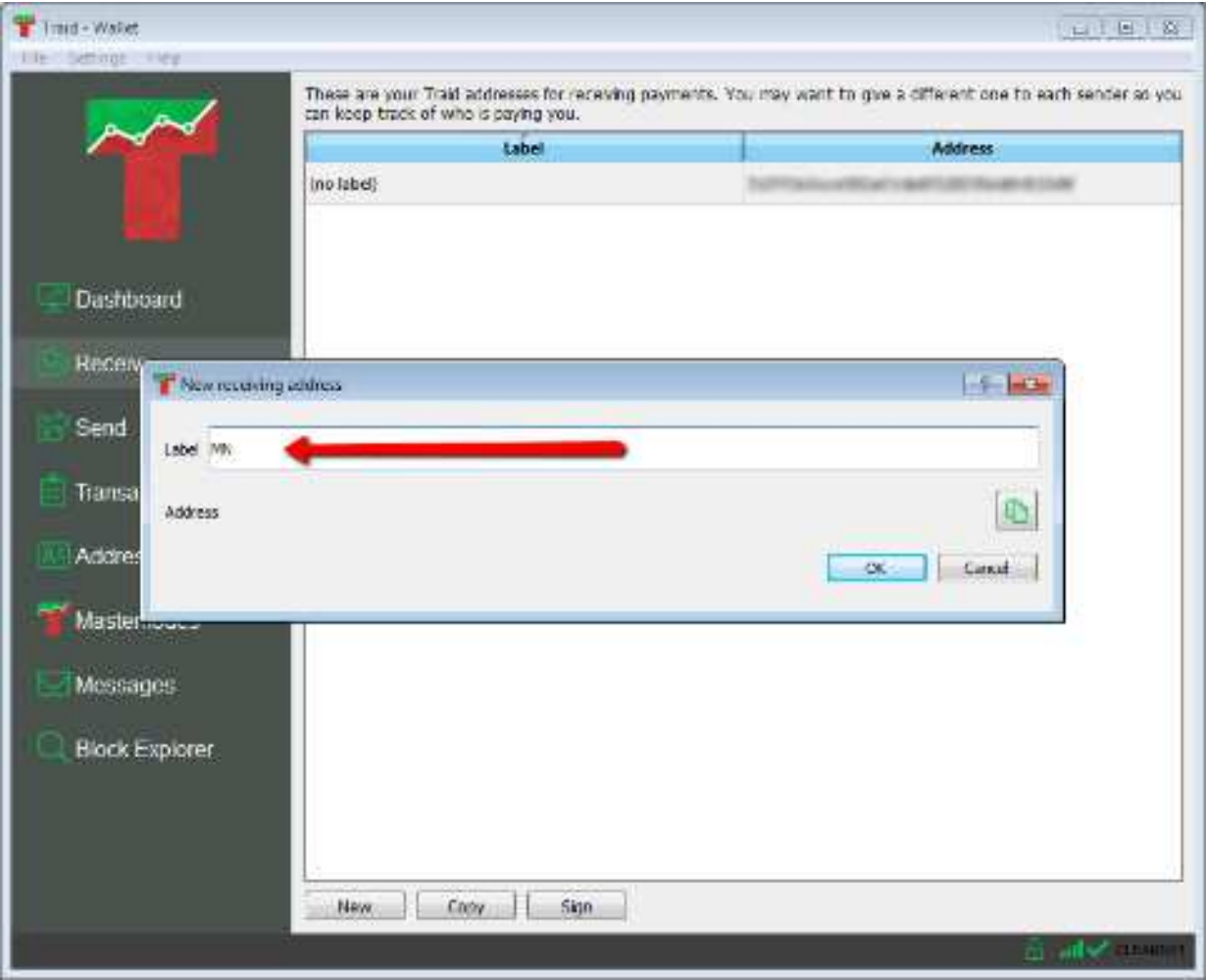

 $(pic<sub>8</sub>)$ 

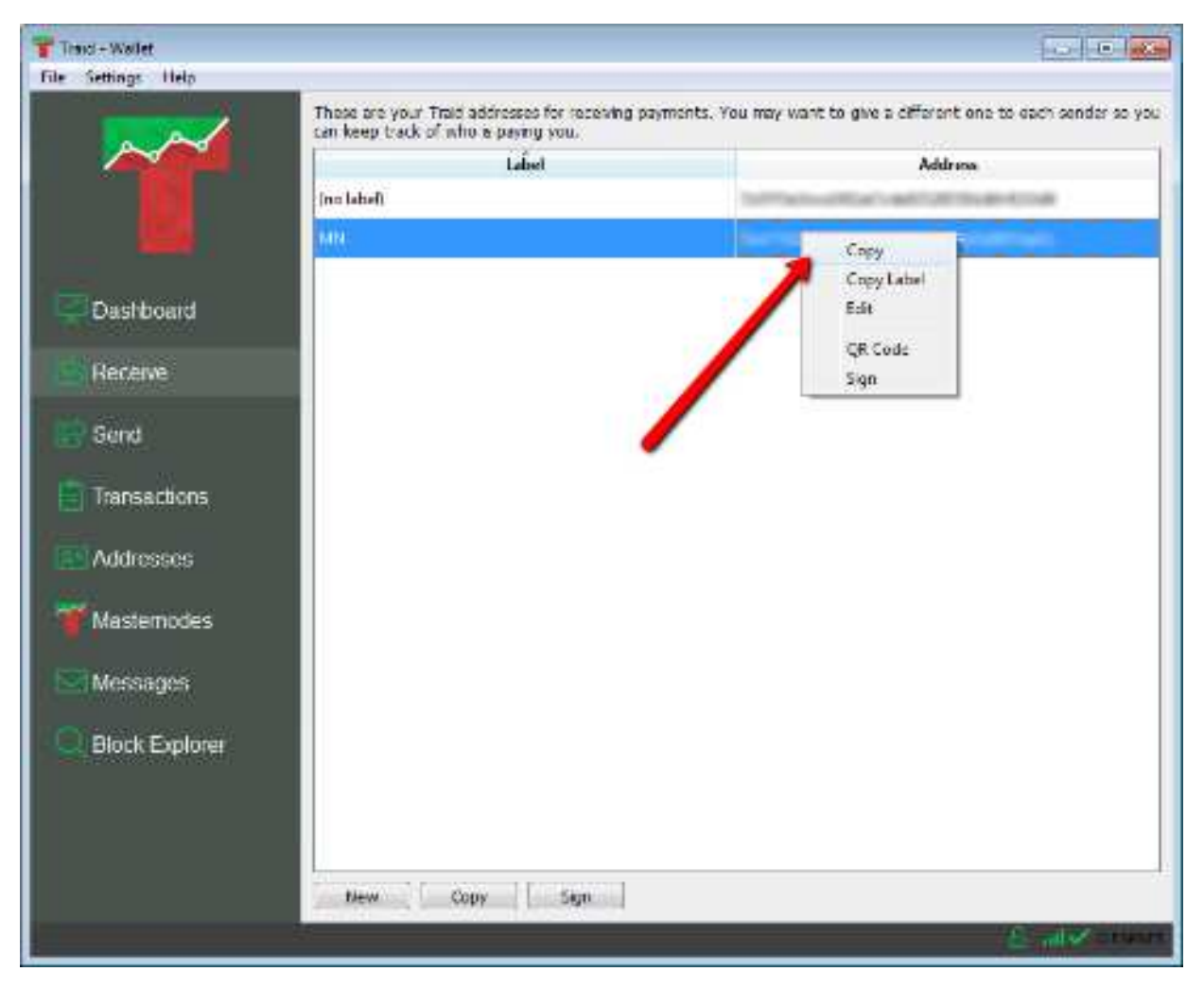

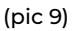

After you send more than 60000 TRAID coins to your default address and when the transaction gets 1 or more confirmations (pic 10) you can navigate to "Send" tab and paste your "MN" address from your text editor into "PAY TO" field (pic 11), now the label should automatically change to the label of your address (in this case MN). Click "Send" located on the bottom right corner and then confirm by pressing "Yes" in the pop-up screen (pic 12).

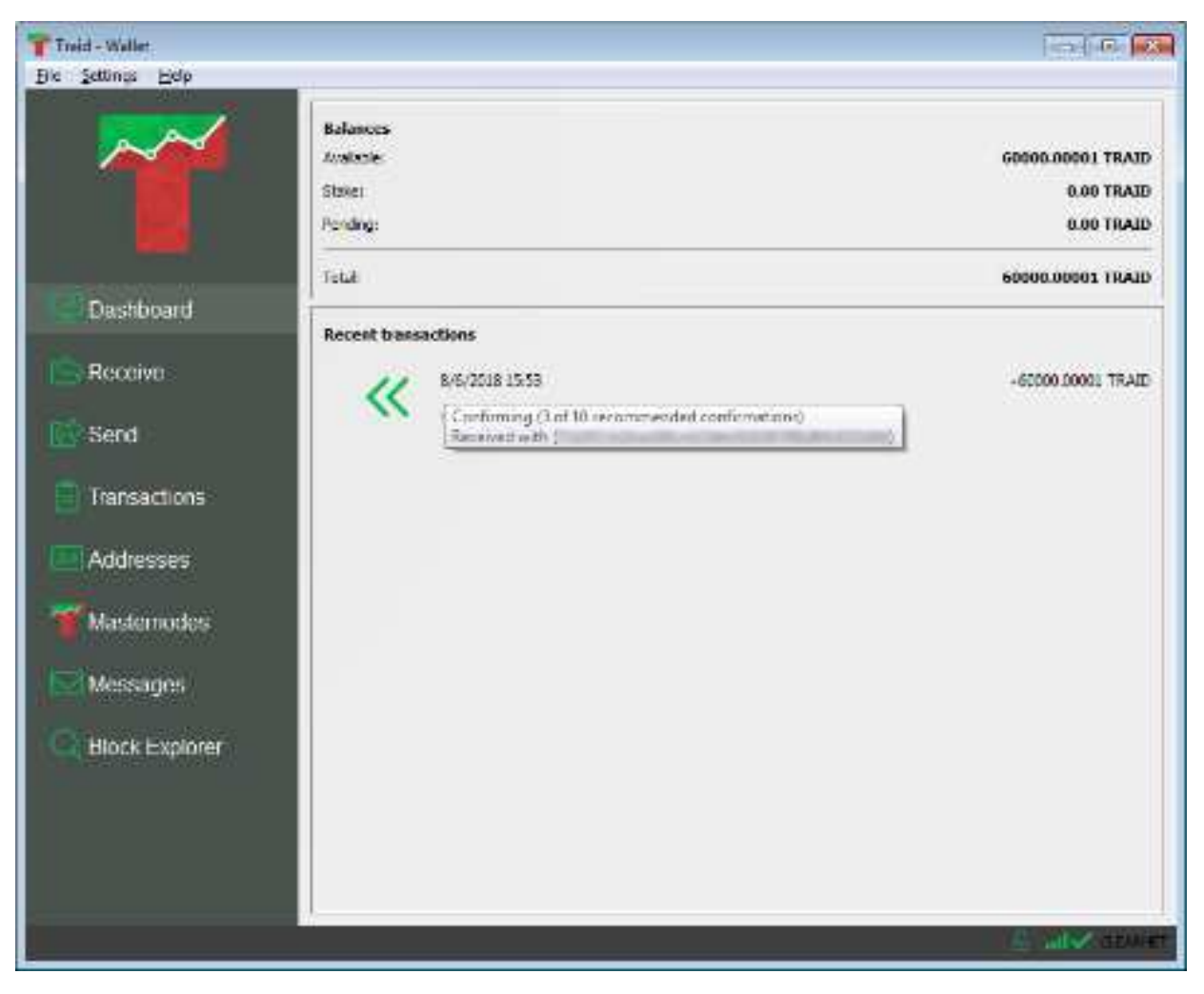

 $(pic10)$ 

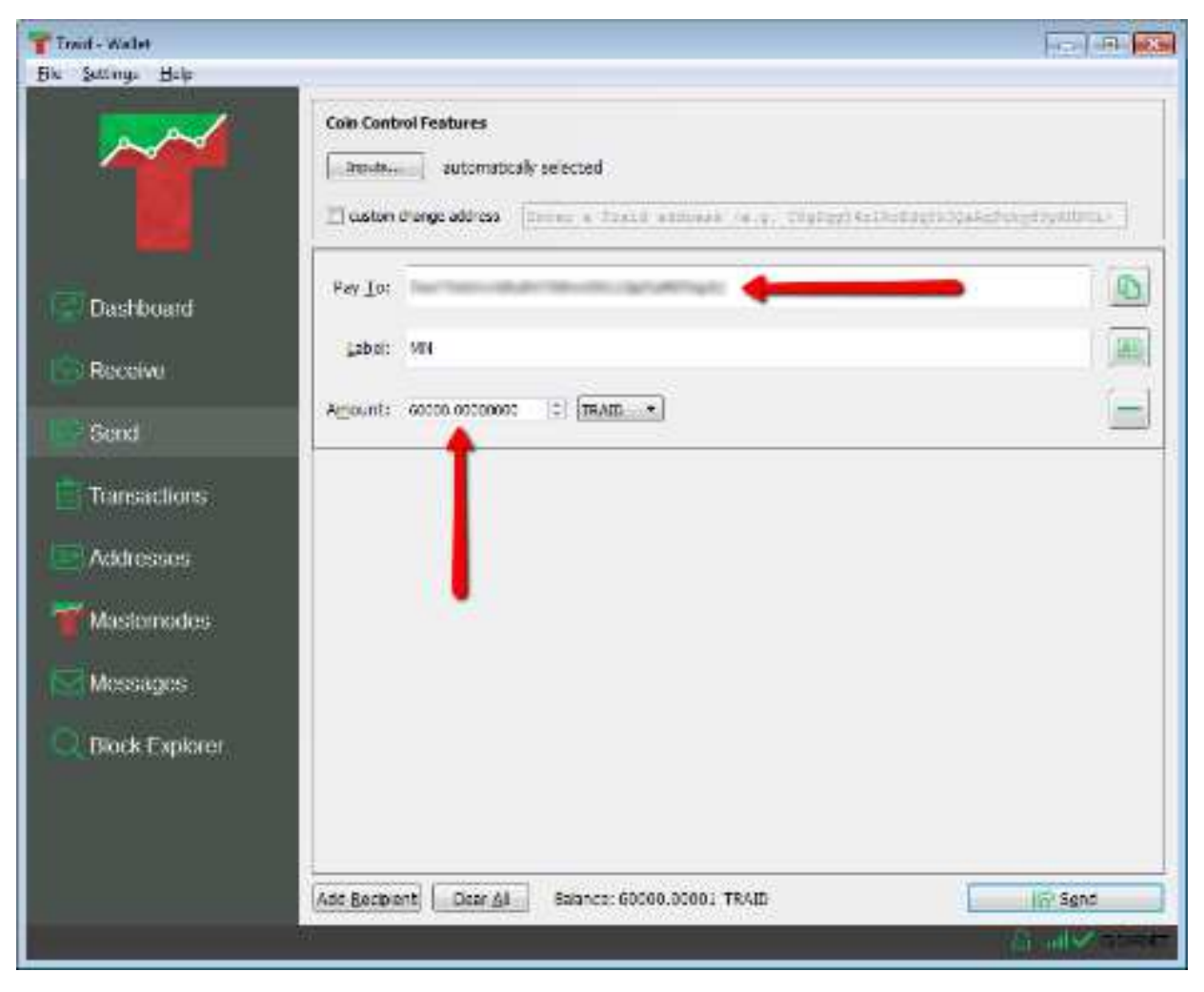

 $(pic11)$ 

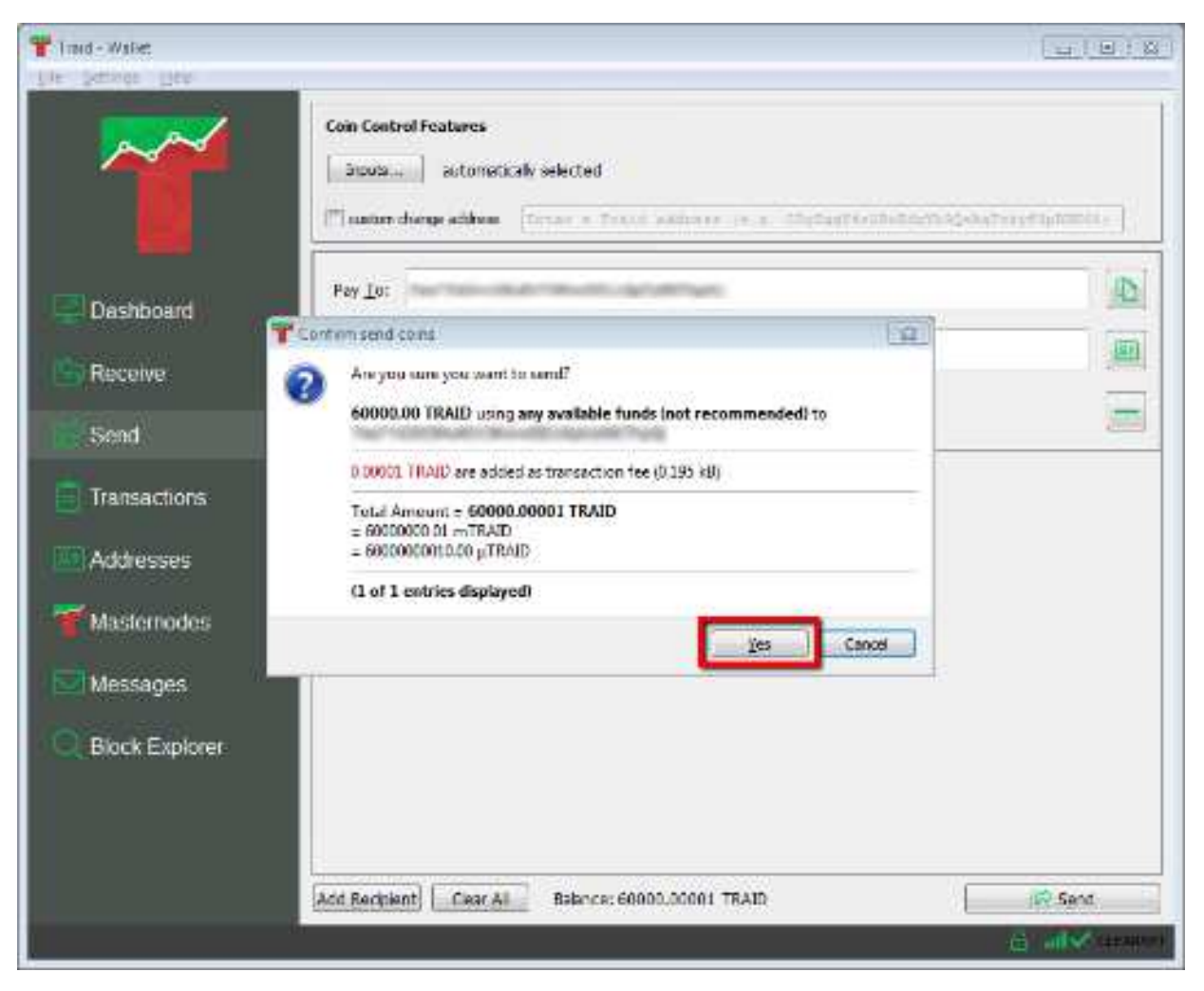

(pic12)

Now let's get generate a masternode private key that we need for our VPS. After you send the masternode collateral (60000 TRAID coins) to your MN address and when the transaction gets 1 or more confirmations (pic 13) you can navigate to "Help -> Debug Window" (pic 14), in the console window you'll need to type (pic 15):

### masternodegenkey

Hit ENTER and copy the result (paste it into the text file where you stored your MN address)

Result example:

5dTjd1QpbisUWgtQhXAQbGDJBi6qDew1ask3lkfnvjdjH3h

Next you'll need to type:

#### masternode outputs

Hit ENTER and copy the result (TxHash is the 1st part of masternode outputs and Output Index is the 2nd part and usually it's 0 or 1).

Result example:

45e5fb9086ded1efbd5523aa25fe08ebb23yh67c7283e78d87b3bf4f2bd29dbd :1

If you get an empty message after using the masternode outputs command you'll need to wait for at least 1 confirmation on the network (like we explained before pic 10).

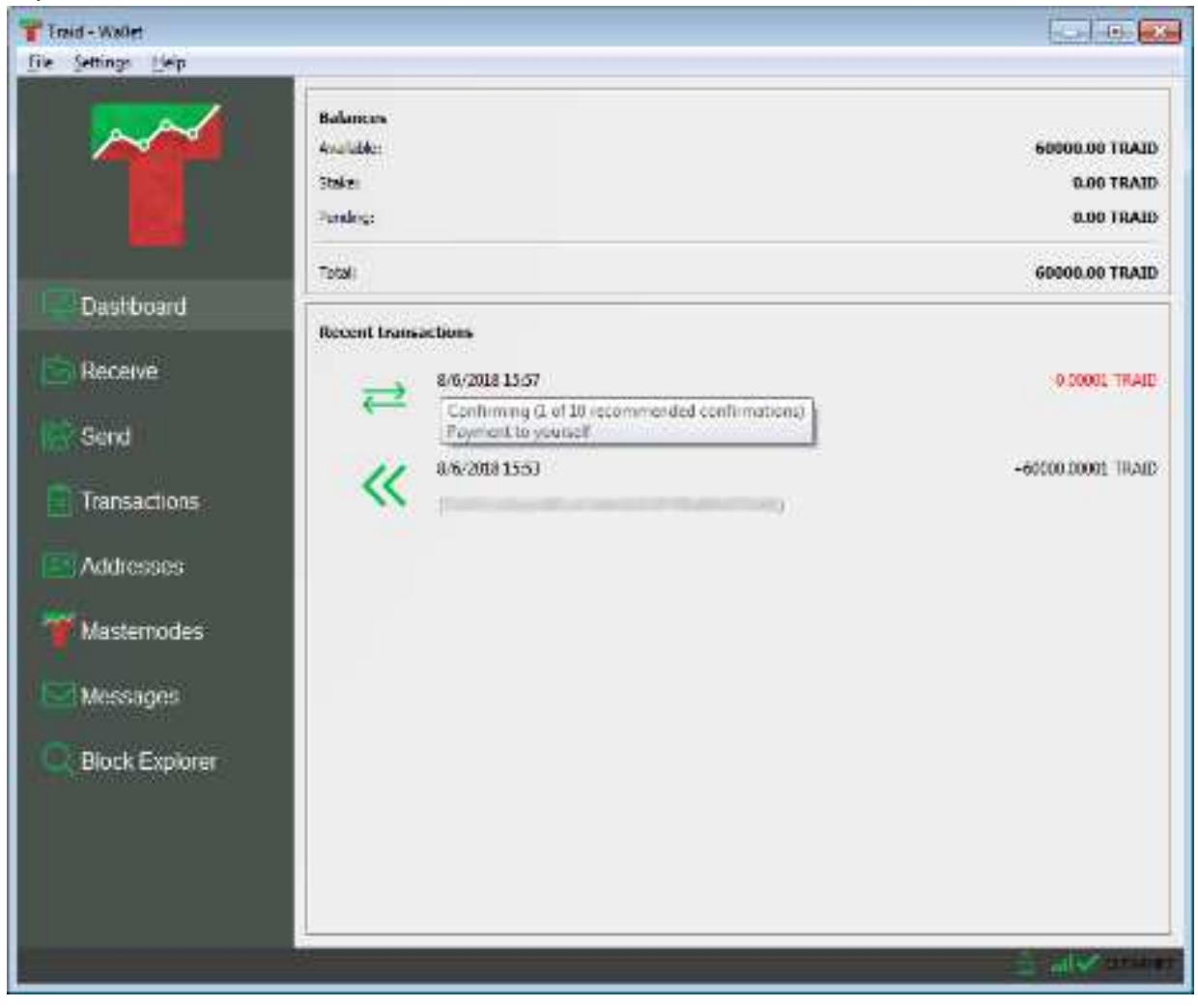

(pic13)

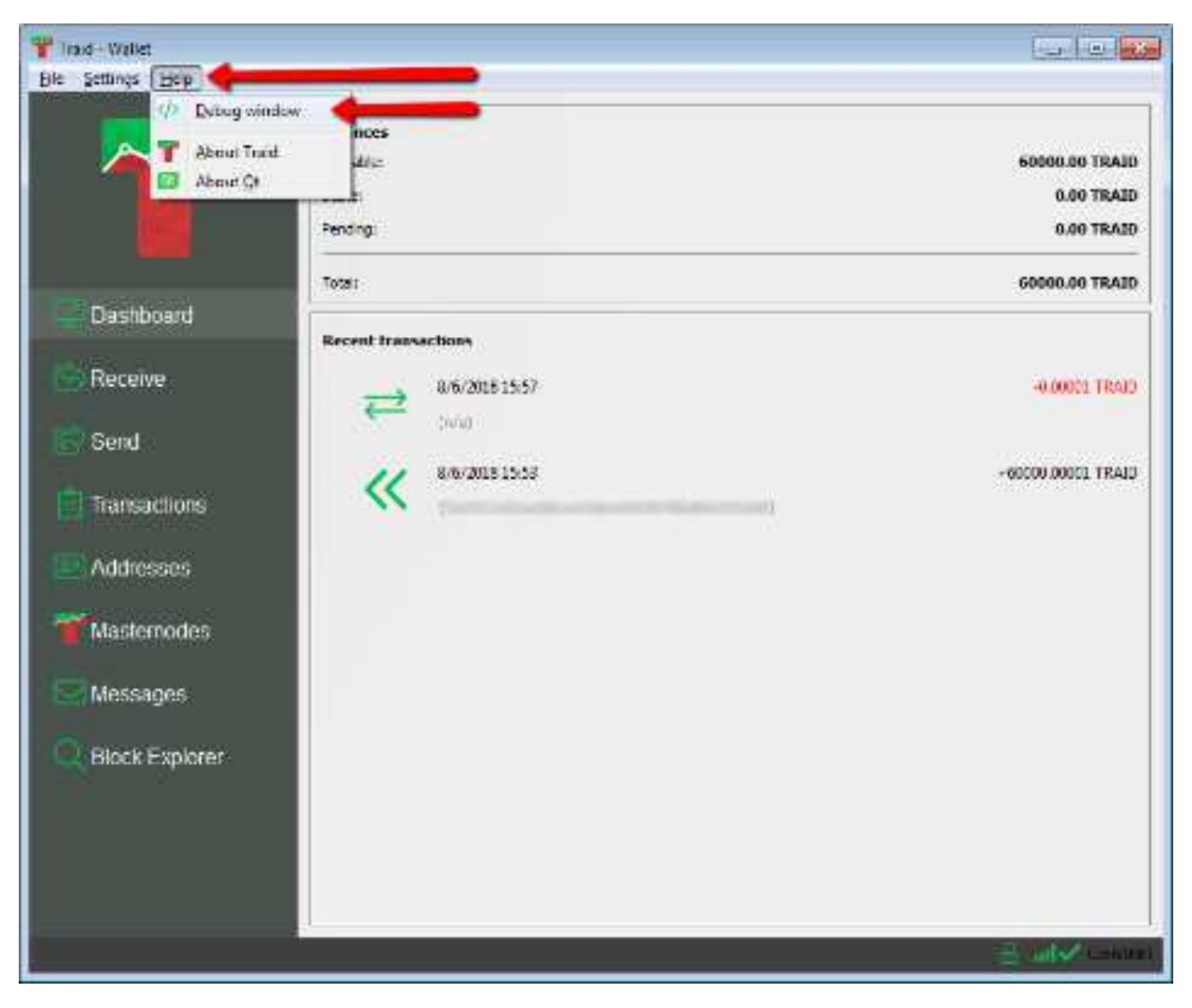

(pic14)

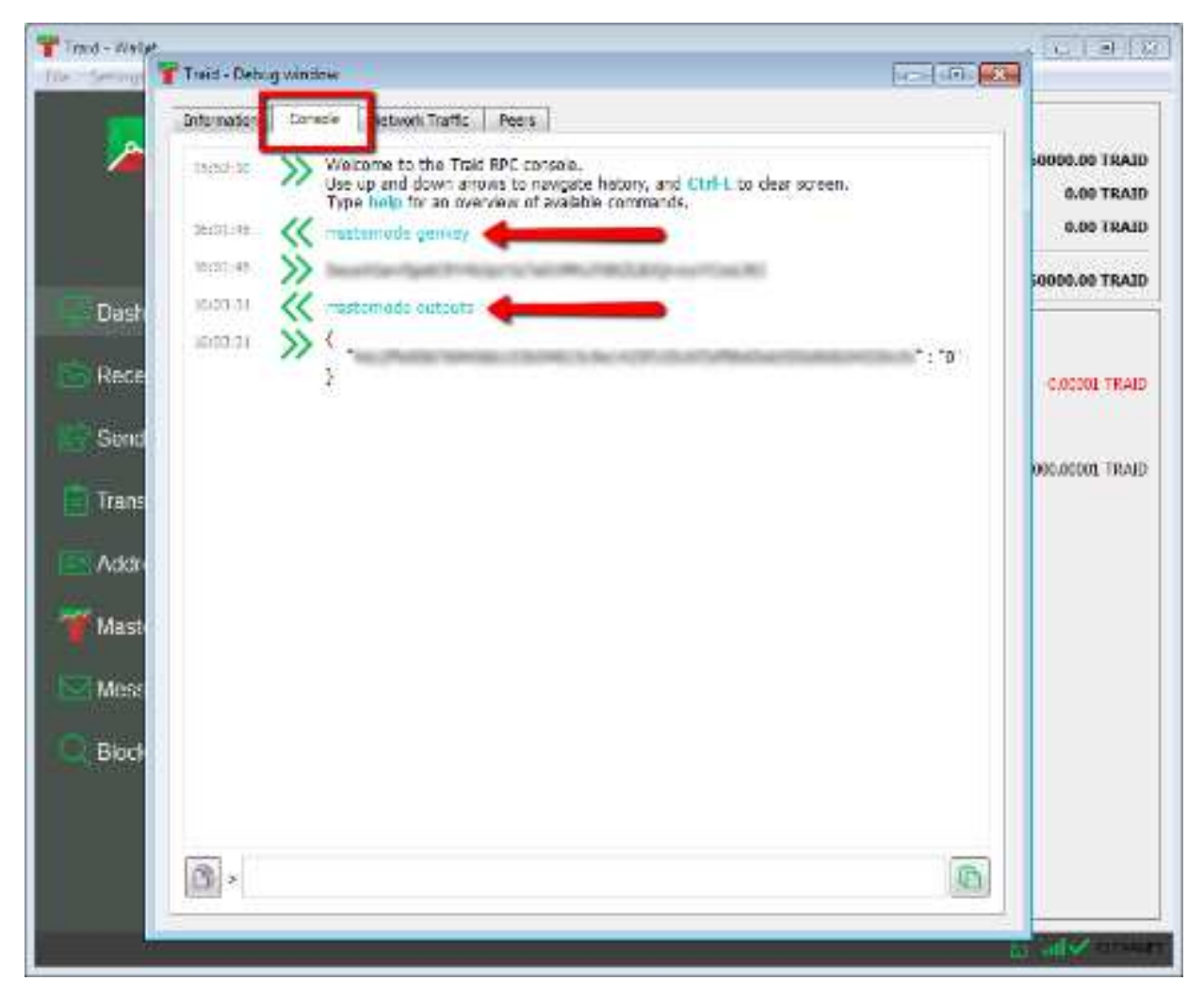

(pic15)

Now navigate to "Masternodes" then My Masternodes tab and then create (pic 16).

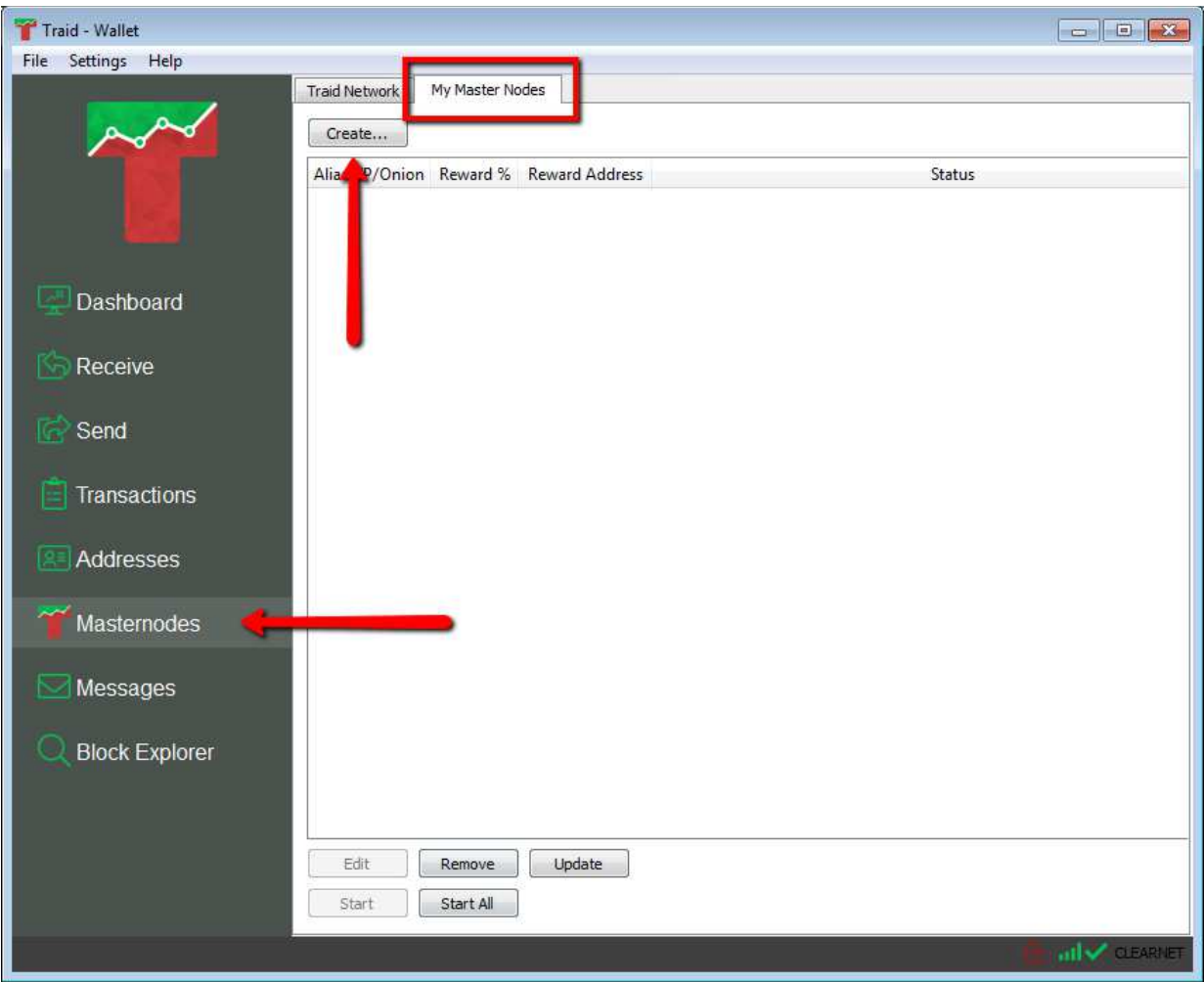

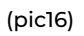

ALIAS= the name of your masternode (this has to be one word, you can use<br>numbers but don't use white spaces). numbers but don't use white spaces)

ADDRESS= VPS IP ADDRESS ADDRESS:53569

- PRIVKEY= the result from masternodegenkey
- TXHASH= the 1st part of masternode outputs
- OUTPUTINDEX= the 2nd part of masternode outputs

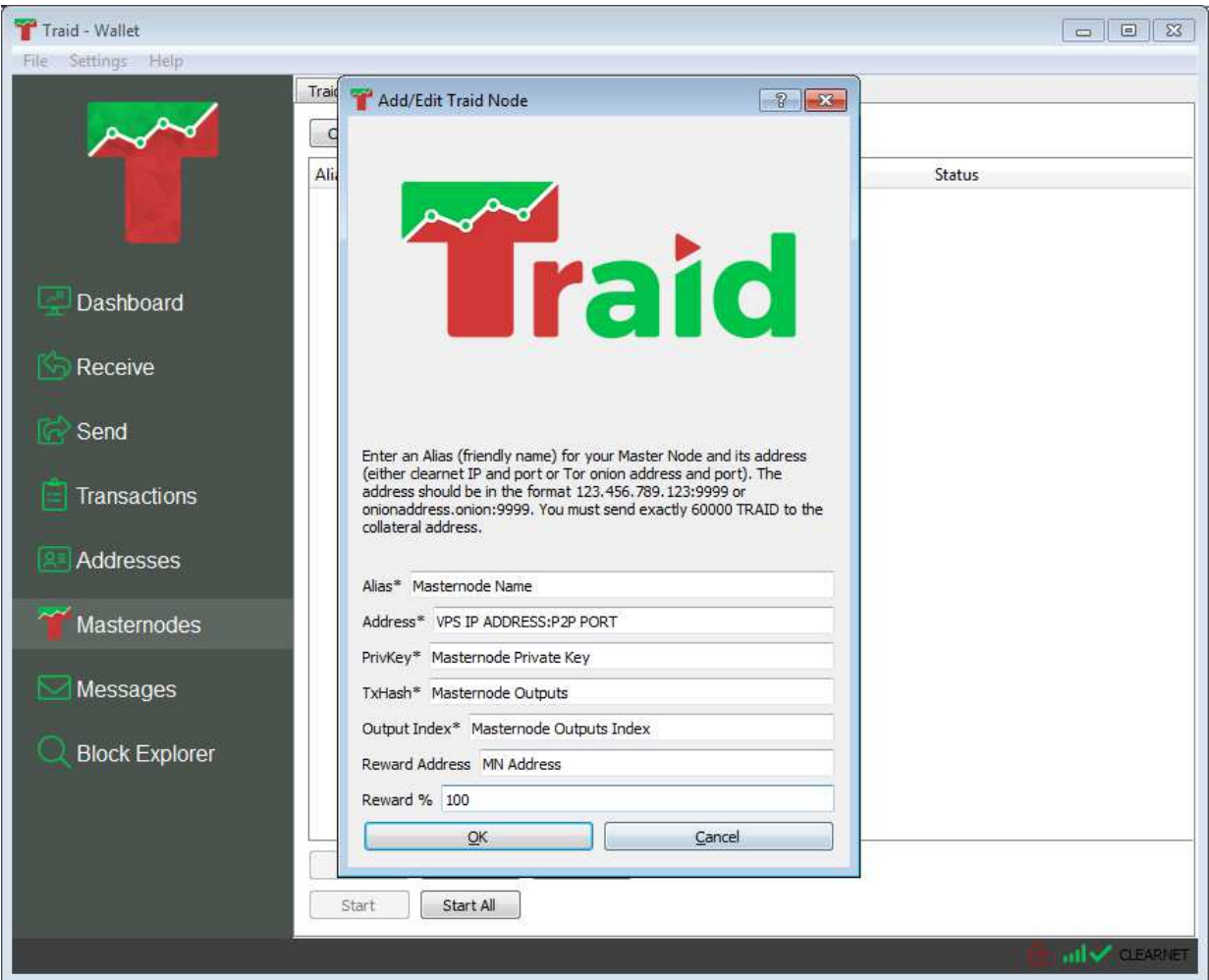

(pic17)

Click Ok and restart the wallet, now you should see in "My masternodes" tab your newly created masternode, click update in the bottom (pic 18).

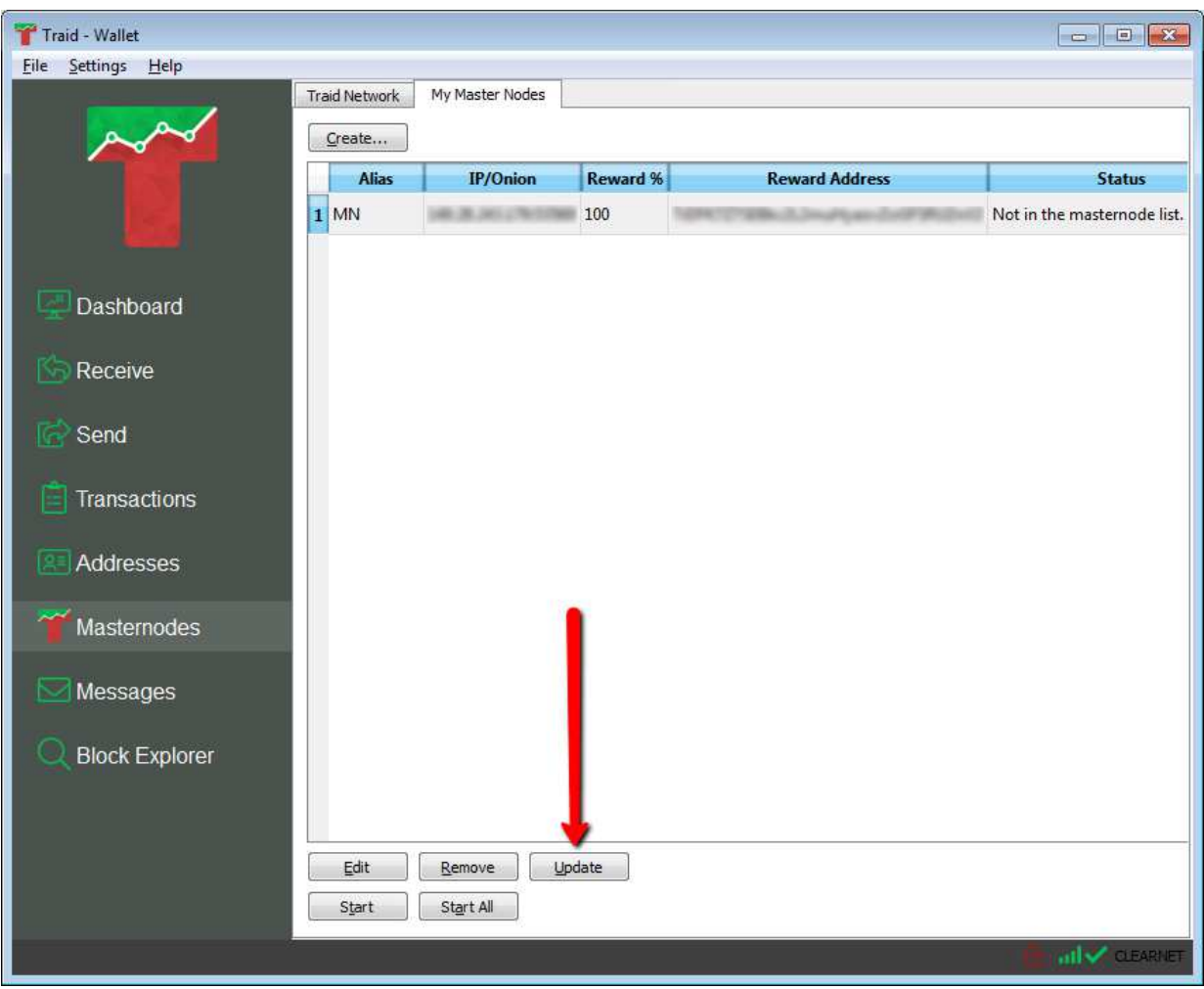

(pic18)

This offline wallet stores your funds and will be used for starting/registering your masternode remotely without requiring to stay online.

This way you're making sure your coins are safe without keeping your computer online 24/7. The so-called Hot wallet is a VPS (Virtual Private Server) running 24/7 on Ubuntu 16.04. This wallet serves as a proxy between the blockchain and your local wallet. Hot wallet will be empty, but it will appear as the actual wallet that holds MN Collateral.

## REMOTE WALLET (HOT WALLET):

Get an instance of VPS, then we'll update our Ubuntu Operating system. If you are a Windows user we'll cover this setup using Bitvise SSH Client. If, however, you are a

Linux user the steps will be the same except that we'll be using a terminal and internal ssh client instead of Bitvise.

Download Bitvise SSH Client from the offical page: https://www.bitvise.com/sshclient-download and follow the installation instructions. Now lets connect to our VPS.

Your VPS provider will send you "Host/IP" as well as the password that you'll need. Now launch Bivise and enter the required information. Your VPS ip/v4 address is your host, port is usually 22; if not, change it accordingly. In most cases the username will be "root" (you can optionally create a new user, but we won't be covering creating a new user in this guide).

Select password from the drop down menu and type your password in the empty field below, press login and terminal windows should appear (pic 19).

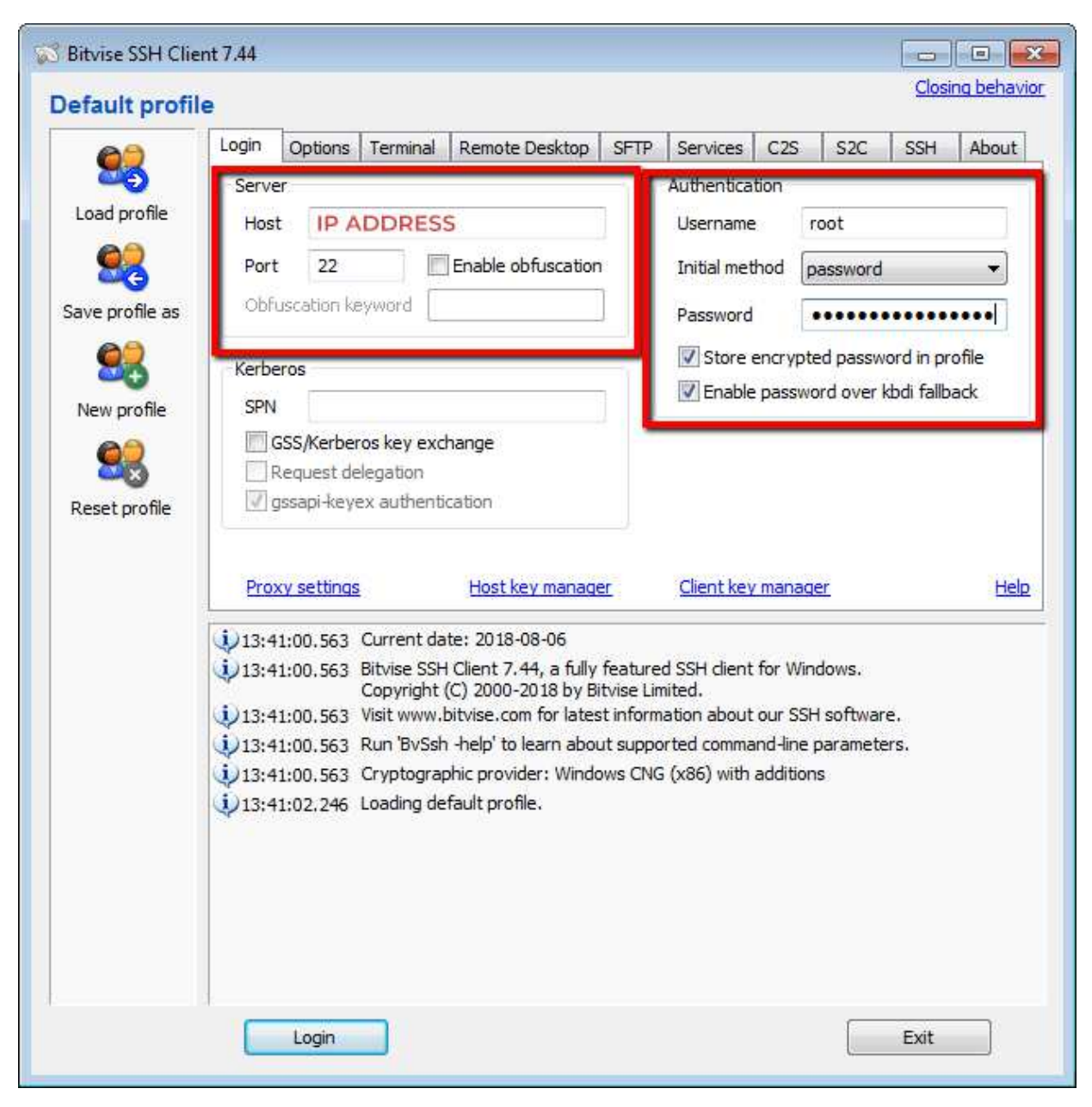

(pic19)

If you are a Linux user just open the terminal by pressing CTRL+ALT+T or navigating to terminal launcher, then type <username>@<ipaddress> in the terminal and hit enter; then type your password and you are good to go.

To update our system, type sudo apt-get update and hit Enter. After update is finished type sudo apt-get upgrade -y and wait for the process to finish (pic 20).

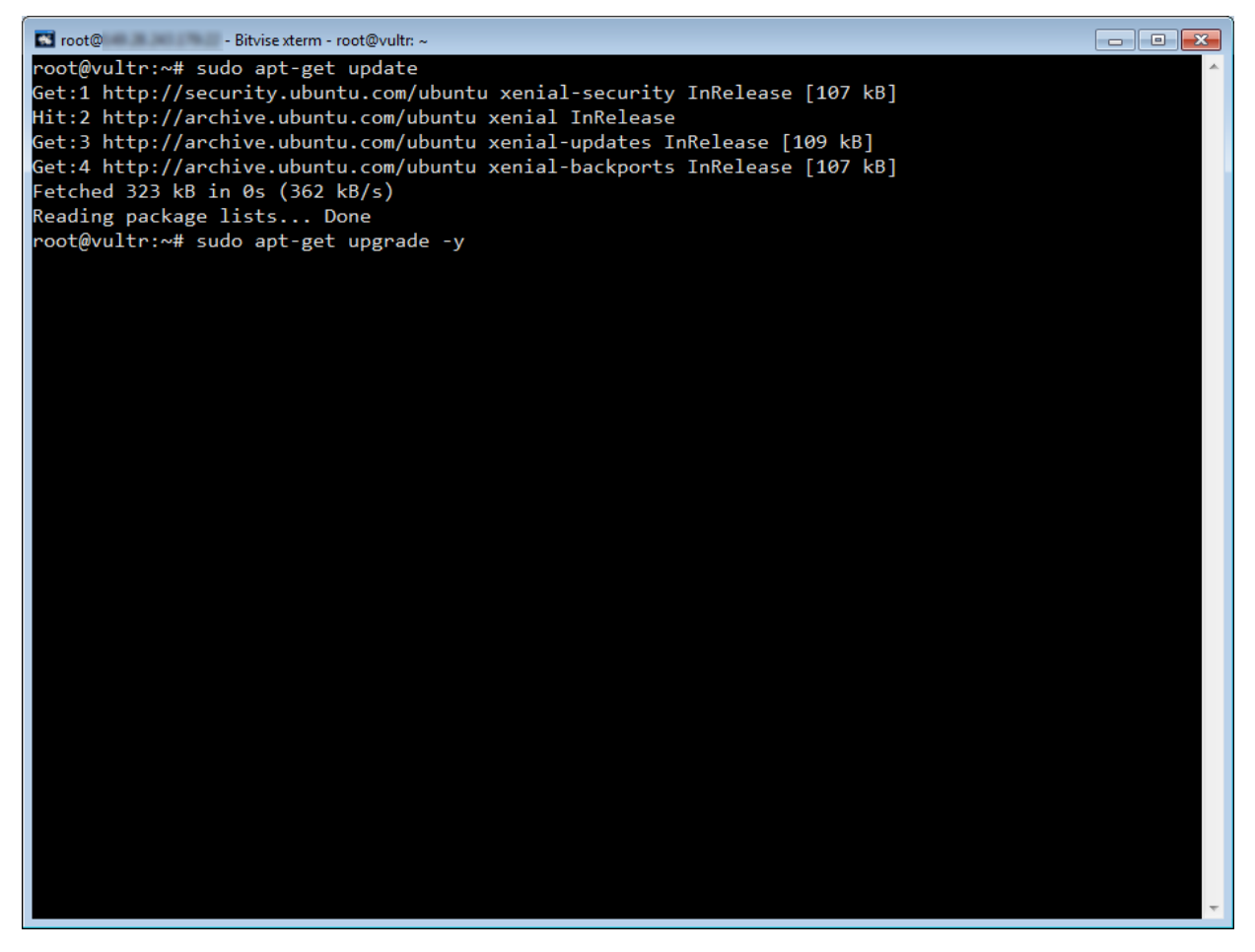

(pic20)

If you want to compile TRAID wallet yourself then head over to our github repository <https://github.com/traidplatform/traidcoin> and follow the instructions in the docs folder. The other option is to download linuxdaemon(wallet) from <https://github.com/traidplatform/traidcoin/releases> that we compiled for you and just transfer it over to VPS.

If you want to do this using Bitvise, open a new FTP window and navigate to your downloaded deamon directory on the left side.

The right side of the FTP window should be navigated to </username> (in our case /root). If not, navigate there. Then just right click on left side of the FTP window where your wallet directory is and click upload.

Linux users will use SCP to transfer the wallet. Using terminal, navigate to the root of the folder where linux daemon is downloaded then type in scptraidd<username>@<ipaddress>:~/ type in your password and wait for the transfer to complete.

Now that we have our wallets on a VPS, we will need to install some dependencies required for running the daemon. Type in

sudo apt-get install libboost-all-devlibdb++-devlibminiupnpc-dev -y

and wait for it to finish. If you compiled the wallet on your own you will not need those dependencies. If you successfully completed all of the steps above you should have your wallet located in /username (/root usually), either in a folder transferred from FTP bitwise or daemon transferred from Linux.

In most cases we'll need to change permissions in order to run our daemon, so lets type in sudochmod +x traidd; note that you need to be in the folder where you transferred your daemon, and hit enter (pic 21).

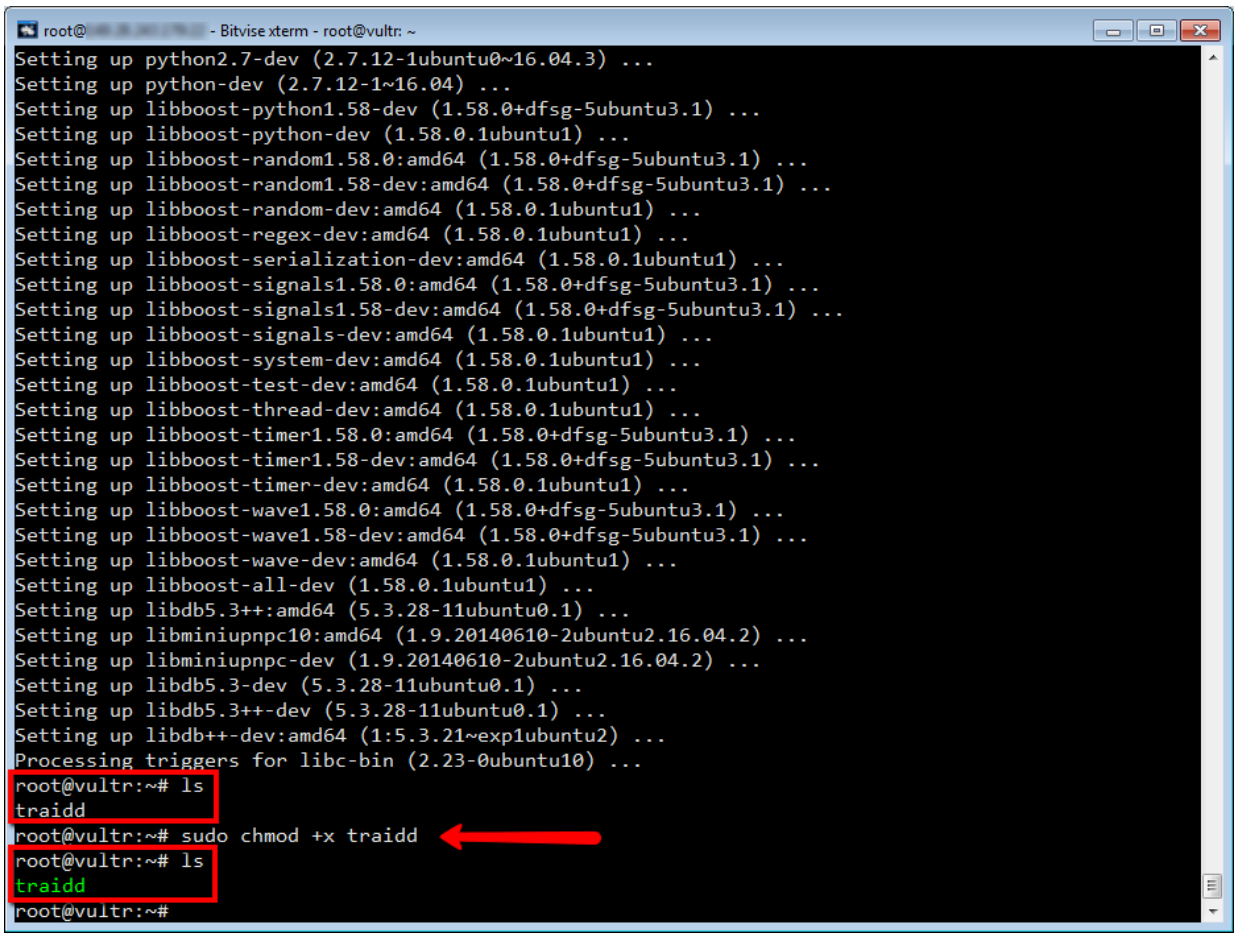

(pic21)

Then start it up by typing ./traidd -daemon. If everything is done right you should see output error that says you need to enter rpcuser=TRAIDsomeuser and rpcpassword=TRAIDsompassword. Now press crtl + c and navigate back to the root if not already and find the folder .Traid folder, enter it and there you will find Traid.conf file. We will now edit it using nano editor so type in nanoTraid.conf and enter the following:

rpcuser=yourUsername rpcpassword=yourPassword rpcallowip=127.0.0.1 daemon=1 server=1 listen=1

masternode=0 masternodeprivkey= masternodeaddr=

We will leave masternode=0 and the other two options below empty. We will get back to it when we setup the local instance.

Now press CTRL + x then press Y and press enter. Now we need to restart our daemon by navigating back to the root of the folder where daemon is located and type ./traidd stop, and ./traid (now we don't need -daemon flag, we added it to conf). We will leave our daemon to sync with the blockchain.

Now let's get back to VPS.

Go to .Traid folder and edit Traid.conf by changing masternode=0 to masternode=1, adding masternodeprivatekey from text file and ip address that we added when we created a masternode, Example: 2.3.4.5:PORT. Save it by pressing CTRL+X then Y and Enter. Restart your daemon, wait for the wallet to sync with blockchain then go back to the local wallet.

After both wallets are synced open the local wallet. Open MASTERNODES tab. Fully unlock your wallet.

Select the masternode you want to start then while you have it highlighted click START at the bottom (pic 22). If you received a message other than masternode started successfully (or anything like that) check the troubleshooting at the bottom.

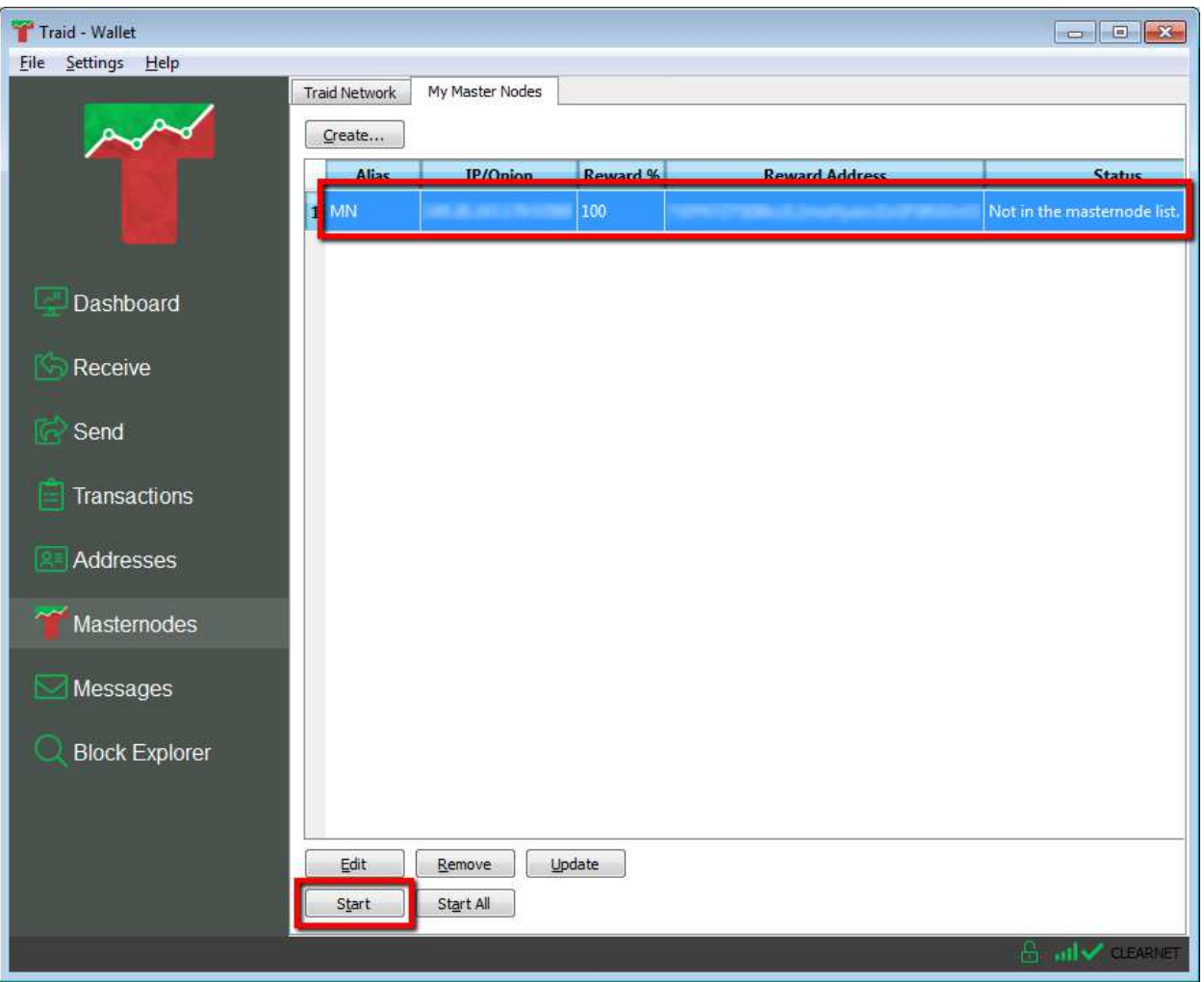

(pic22)

After you receive message masternode started successfully go back to your VPS and run:

## ./traidmasternode status

Check on the "status" it should say 9 (pic 23). Other than 9 means the masternode has not been started successfully no matter what your local wallet status said.

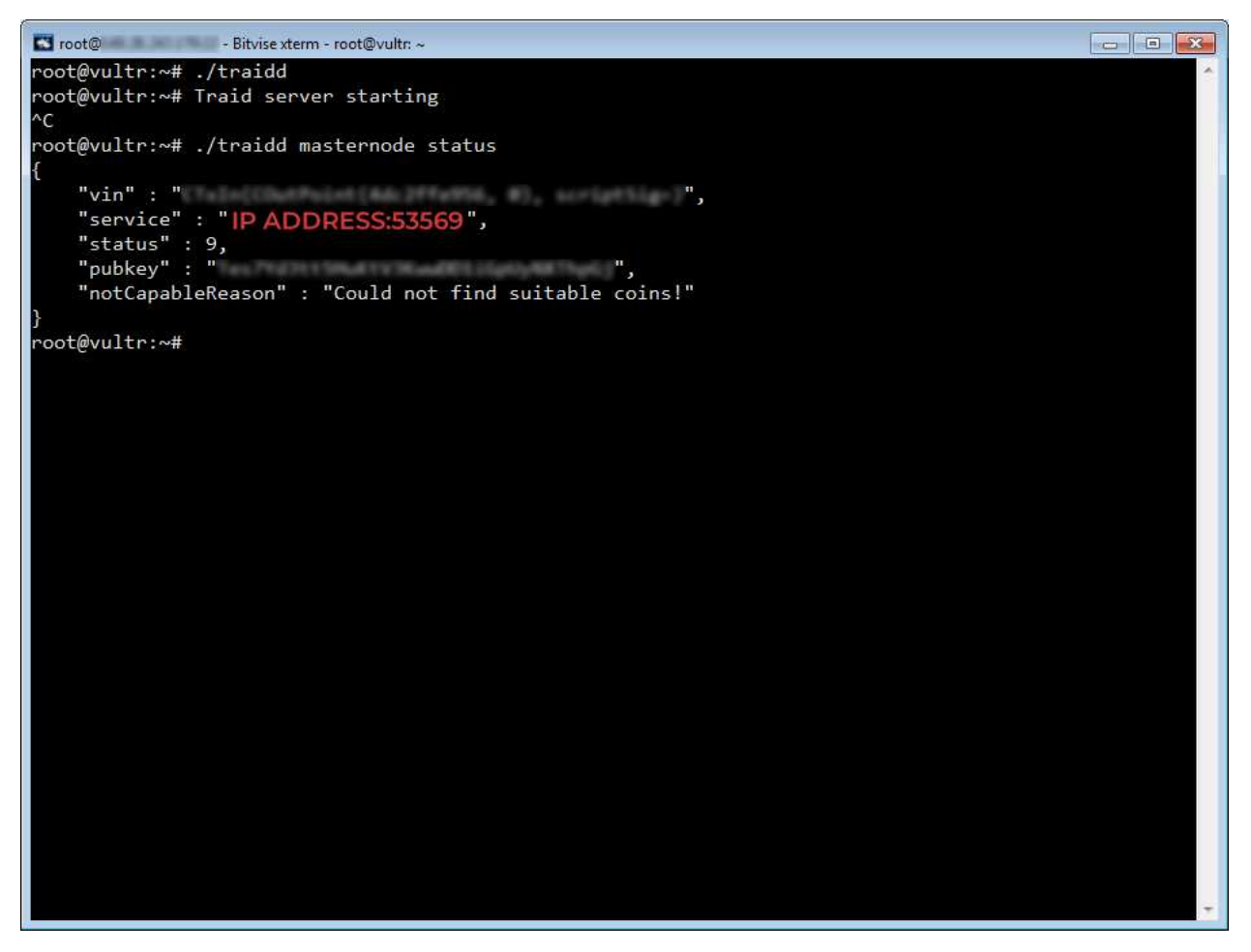

(pic23)

In a hot/cold setup, VPS is your masternode, local wallet it just your switch. You can ignore the "notCapableReason" message.

Your local wallet should now be locked again. You can unlock it for staking if you want or exit your local wallet.